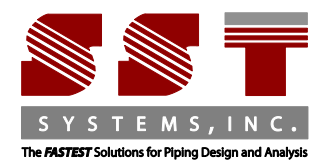

SST Systems Inc. 1798 Technology Drive Suite 236 San Jose, CA 95110 Tel: 408-452-8111 Fax: 408-452-8388 www.sstusa.com

## **Universal Installation Instructions for SSTLM Software**

Thank you for downloading software from sstusa.com. Please carefully review and follow all instructions.

**IMPORTANT NOTE: SST software mentioned in the installation instruction below requires [.NET Framework](https://www.microsoft.com/en-us/download/details.aspx?id=21)  [3.5.](https://www.microsoft.com/en-us/download/details.aspx?id=21) In Windows 10 and Windows Server R12, please verify that .NET Framework 3.5 is enabled in the "[Turn](http://www.tenforums.com/tutorials/7247-windows-features-turn-off-windows-10-a.html)  [Microsoft features on or off](http://www.tenforums.com/tutorials/7247-windows-features-turn-off-windows-10-a.html)" options setting. For Windows 7 and Windows 8, .NET Framework 3.5 is already installed by default.** 

**Here's a basic outline of both installations and their requirements.** 

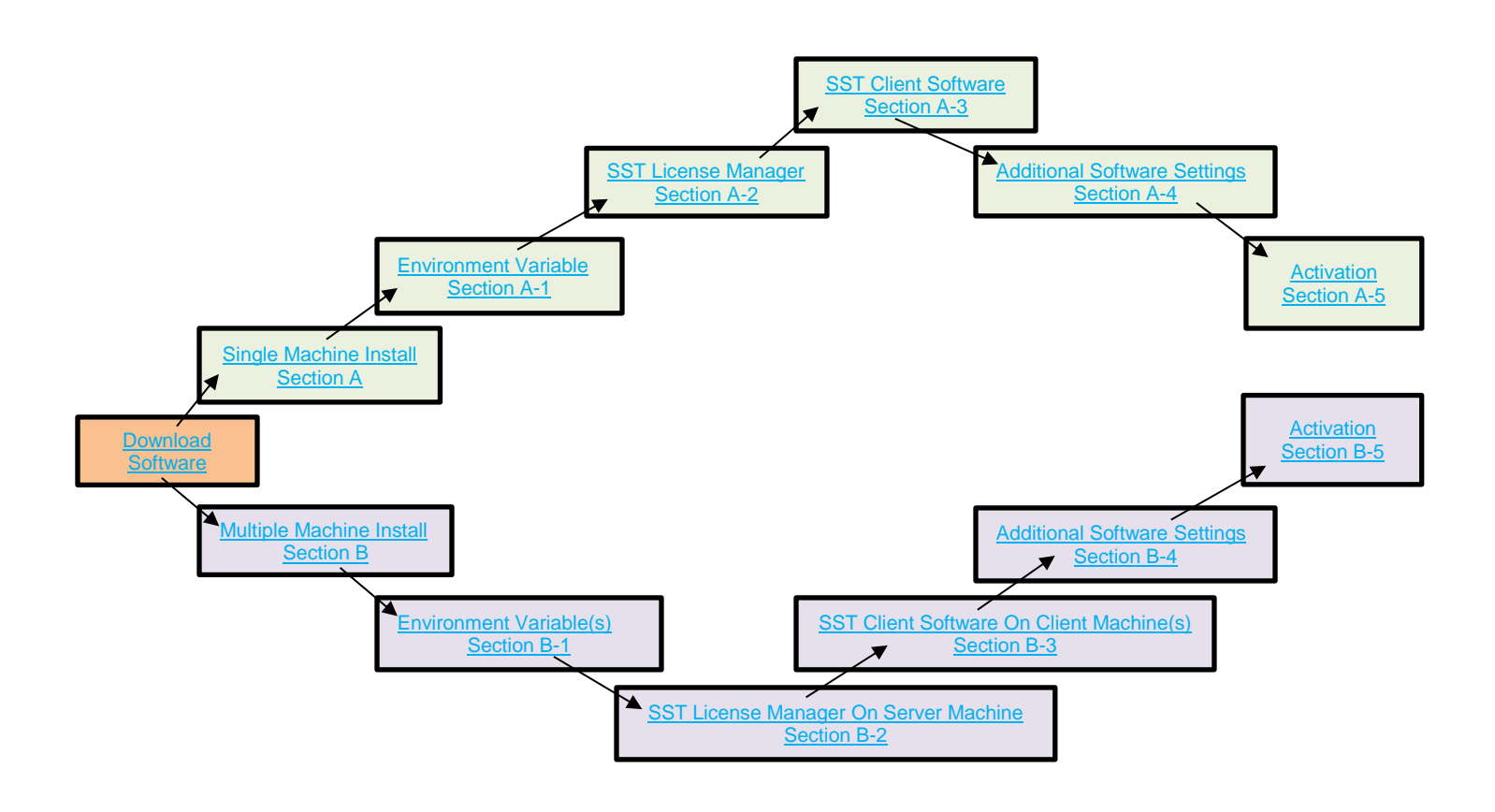

If you plan on using only one machine for the entire installation, please proceed to **Section A – [Single Machine](#page-1-0)  [Installation Instructions](#page-1-0)**.

If you plan on using multiple, network connected machines, please proceed to **Section B – [Network/Multiple Machine](#page-10-0)  [Installation Instructions](#page-10-0)**.

## <span id="page-1-0"></span>**.Section A: Single Machine Installation Instructions.**

## <span id="page-1-1"></span>**A-1. Create Environment Variable**

#### **SKIPIP Environment Variable**

Identify the machine(s) where SST License manager and SST Client software (**[HOTclash](https://www.sstusa.com/hotclash-downloads.php)**, **[dataTRANSLATOR](https://www.sstusa.com/data-translator-downloads.php)**, **[checkSTRESS](https://www.sstusa.com/checkstress-downloads.php)**) is to be installed.

Create the following Environment variable on your machine(s)

- Open Windows Control Panel>System>Advanced Tab.
- Click on Environment Variables.
- Click New from the System variables window (bottom section).

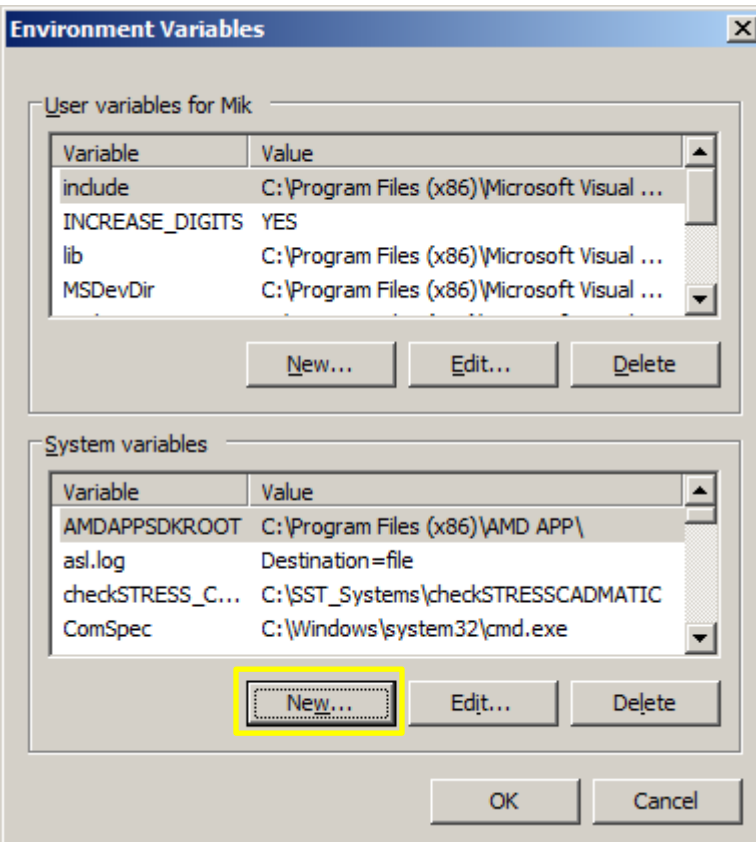

This dialogue box will appear.

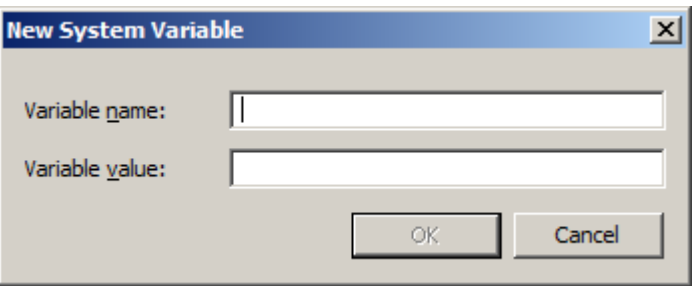

Enter the following in the appropriate fields.

Variable name: **SKIPIP** Variable value: **YES**

Make sure to use only **CAPITAL** letters (as shown above) when inputing the Variable name and its value.

**DO NOT** make duplicate entry of any Environment Variable as it will block your software from working correctly.

Click **OK** on the New System Variable dialog box to add the Variable.

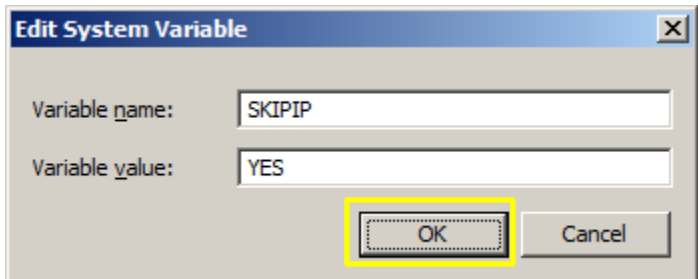

- Your settings should look similar to ones in the image below.
- Click **OK** at the bottom to exit the Environment Variables settings window and again to exit the Systems Properties window.

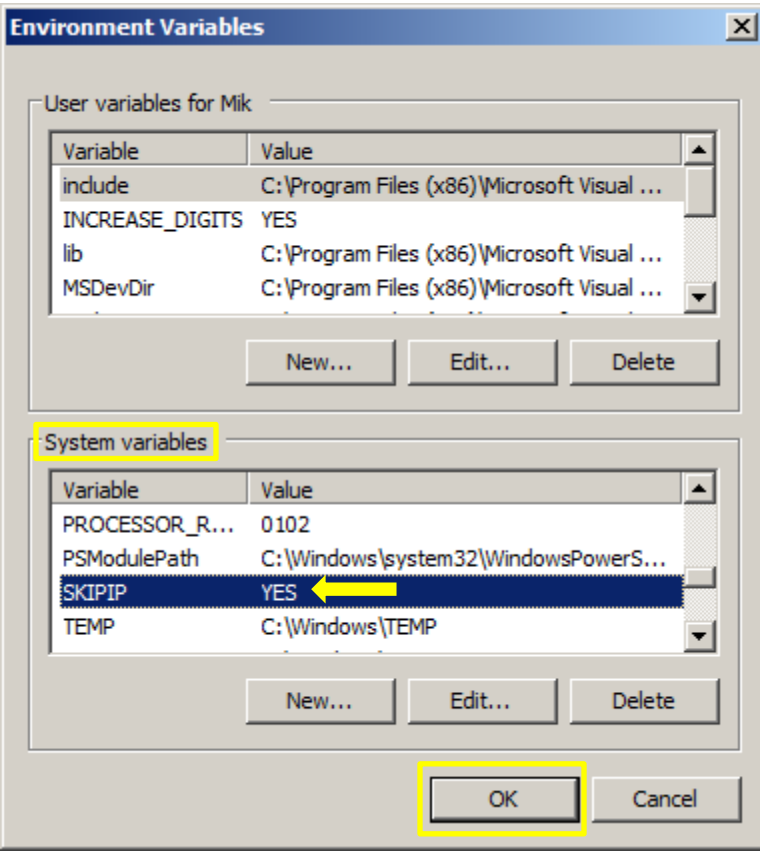

**NOTE: DO NOT** make duplicate entries of any Environment Variable as your SST Client Software may not work.

## <span id="page-3-0"></span>**A-2. Install SST License Manager**

 Unzip the **[HOTclash](https://www.sstusa.com/hotclash-downloads.php)**, **[dataTRANSLATOR](https://www.sstusa.com/data-translator-downloads.php)**, or **[checkSTRESS](https://www.sstusa.com/checkstress-downloads.php)** file you downloaded from our website. Click the  $\Box$  Setup.exe icon (found in your unzipped download folder) to open the installation menu.

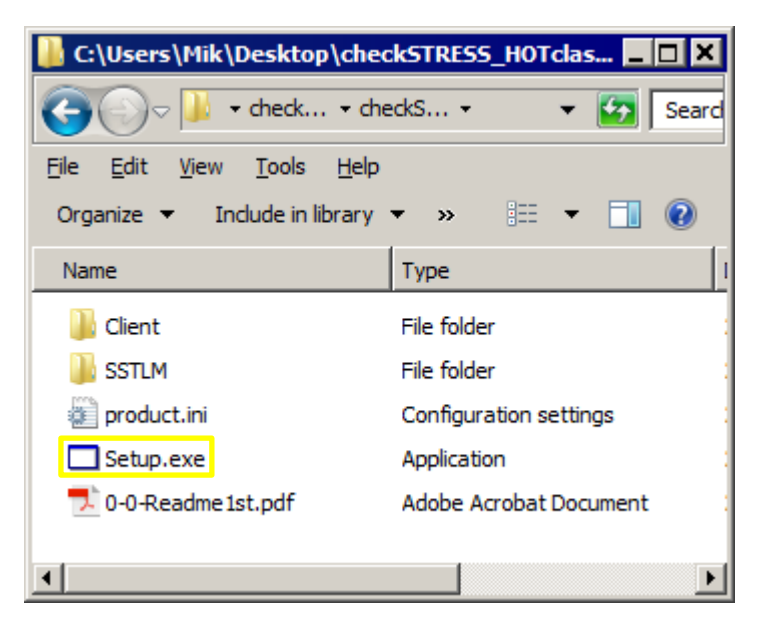

- We are using checkSTRESS Nuke PCF as our example software for these installation instructions.
- Click **"1. Install SST License Manager"** button from the installation setup menu.

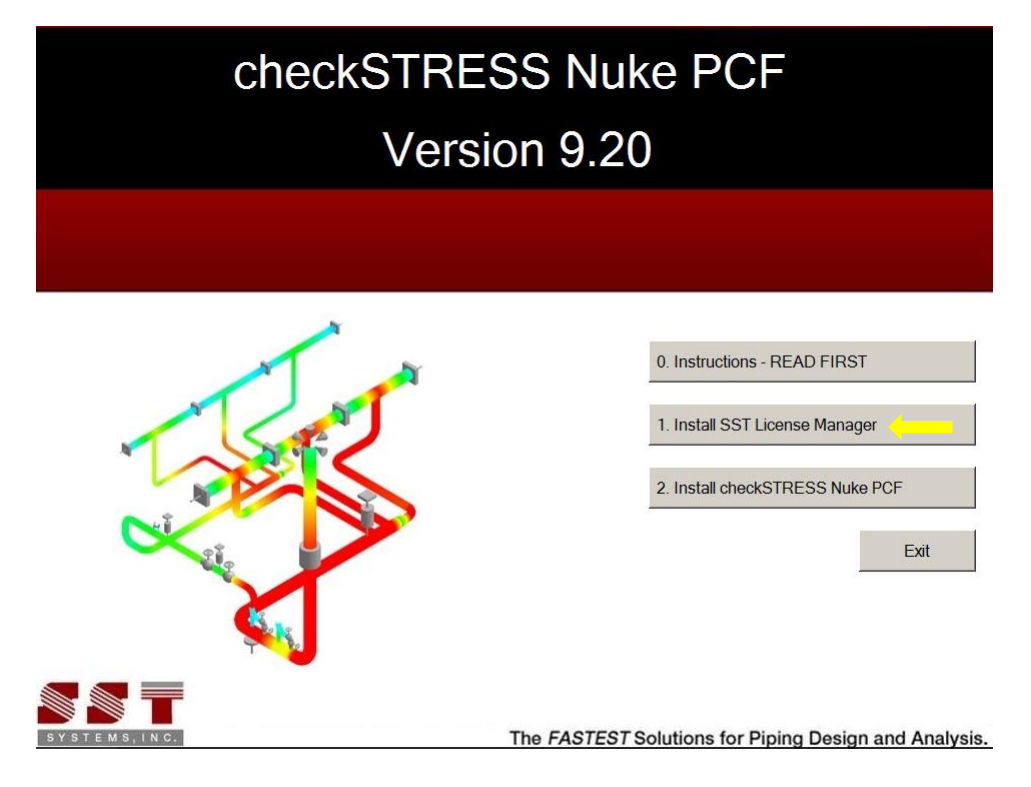

A dialog window like the one shown below will appear. Click Next to proceed with installation.

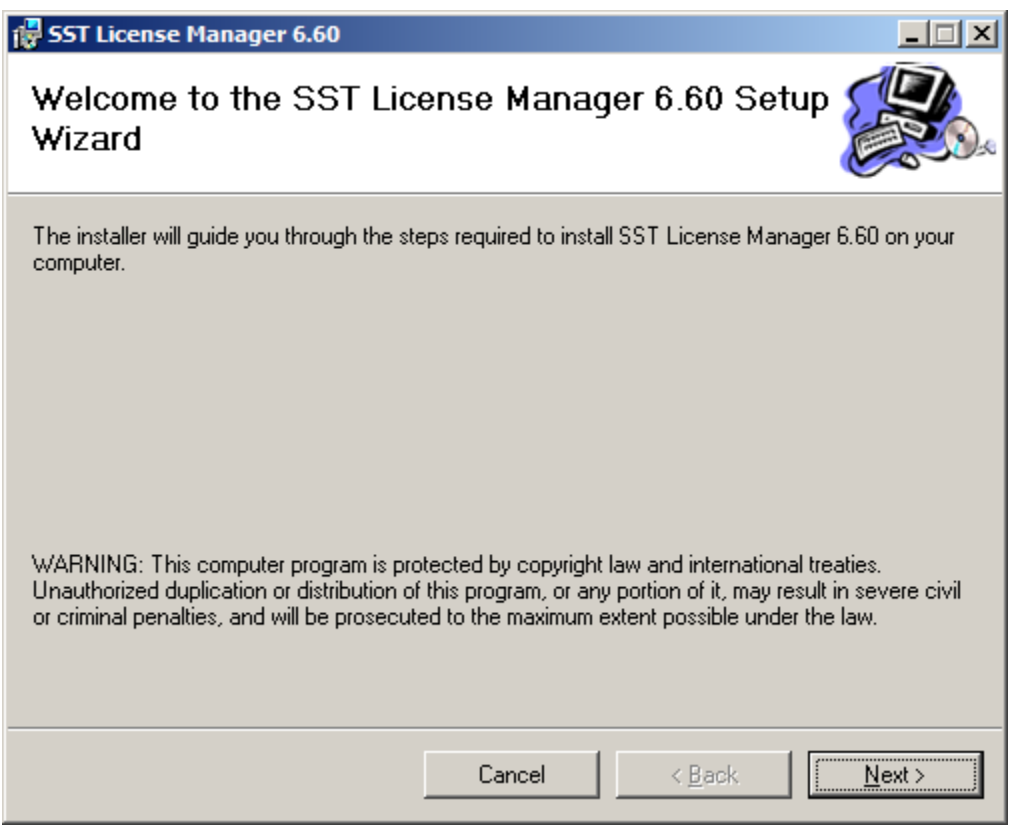

 Change the user access option at the bottom of the next screen from "Just me" to "**Everyone**". Click Next to select the default installation folder.

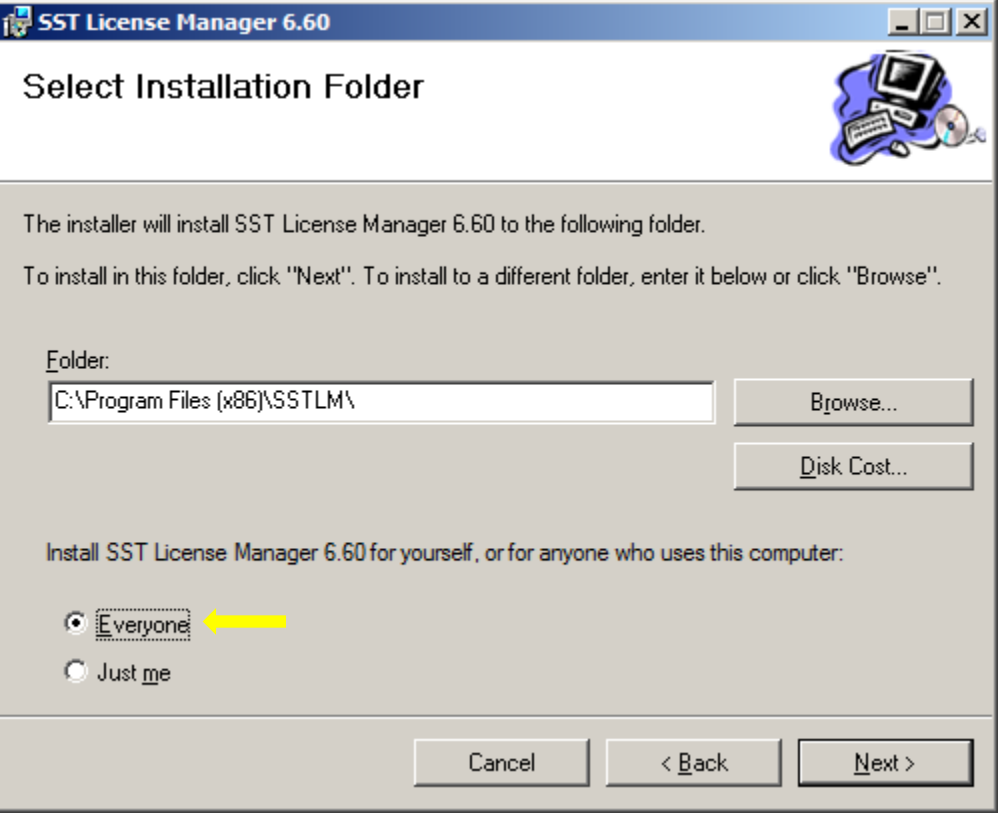

Click Next to confirm installation.

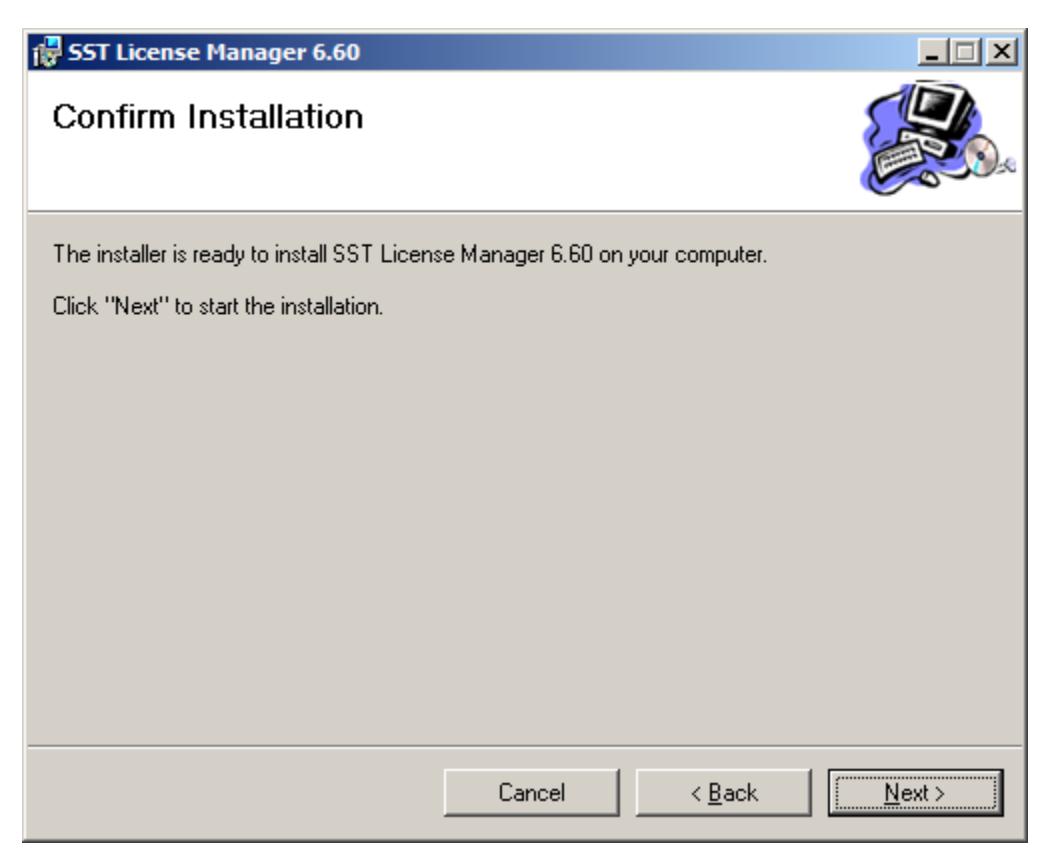

• The SST License Manager is now installed and you may click the Close button to complete the process.

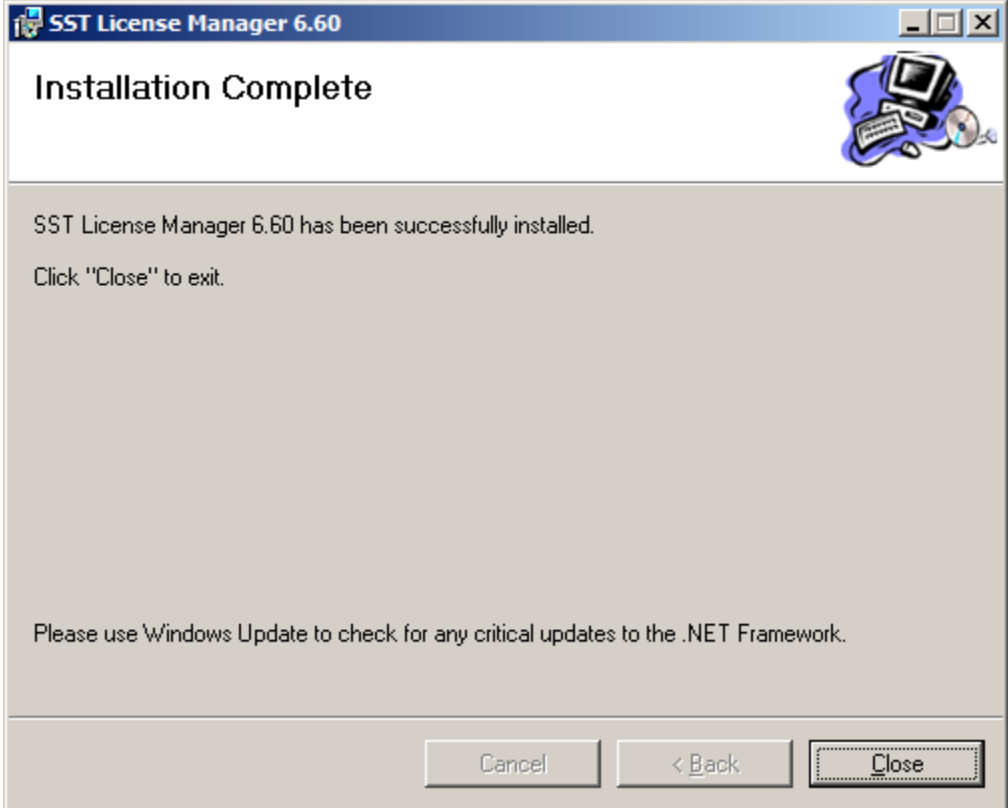

## <span id="page-6-0"></span>**A-3. Install SST Client Software.**

 Click **"2. Install <Name of Client Software>"** from the setup menu and follow the installation instructions to install the Client software.

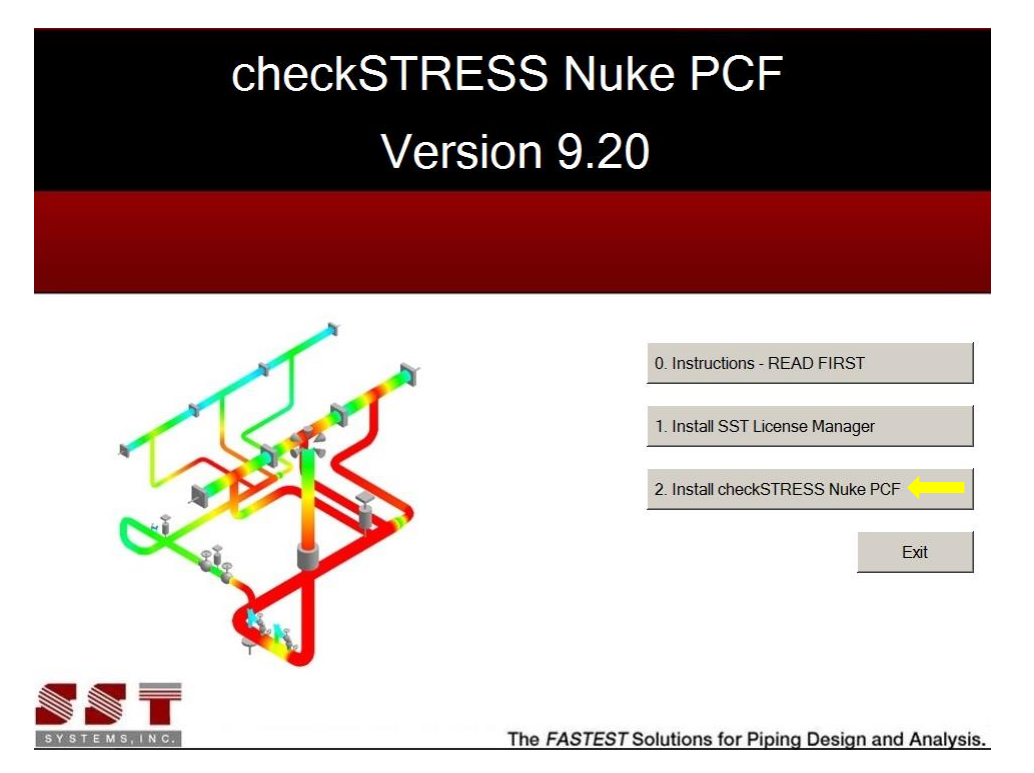

- If changing the default directory folder path, avoid using spaces or special characters (correct format shown in example below).
- Change the user access option at the bottom of the next screen from "Just me" to "**Everyone**". Click Next to select installation folder shown.

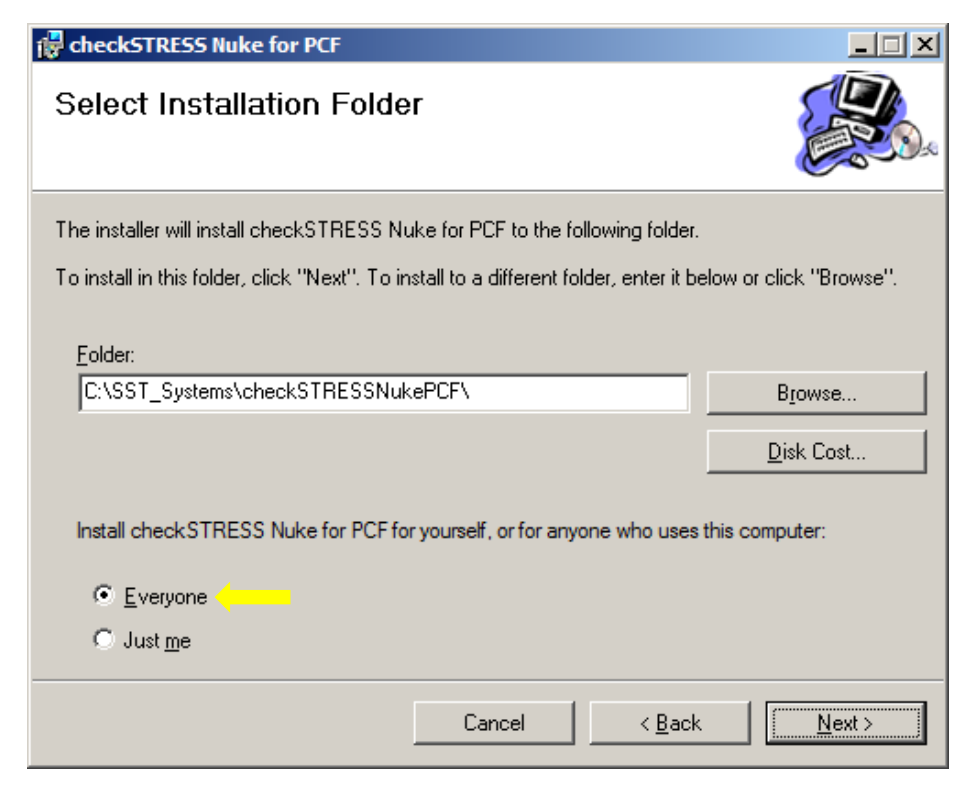

 $\bullet$  Click Next to confirm installation.

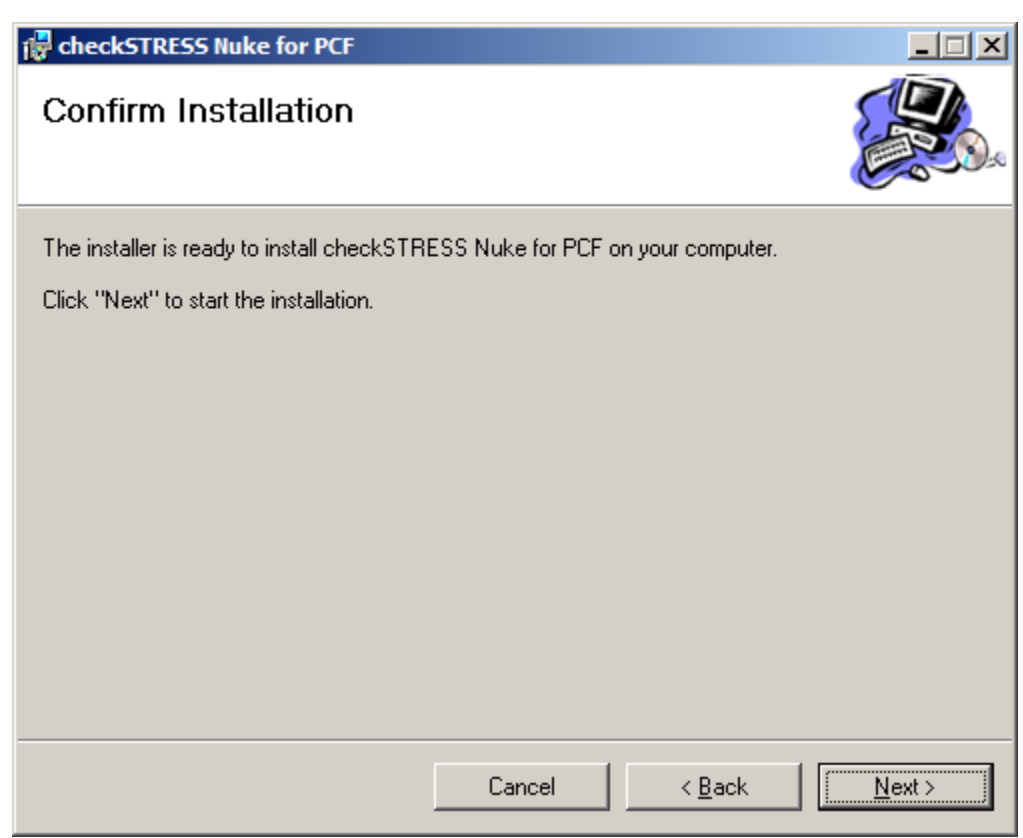

• Click Close to finish the installation.

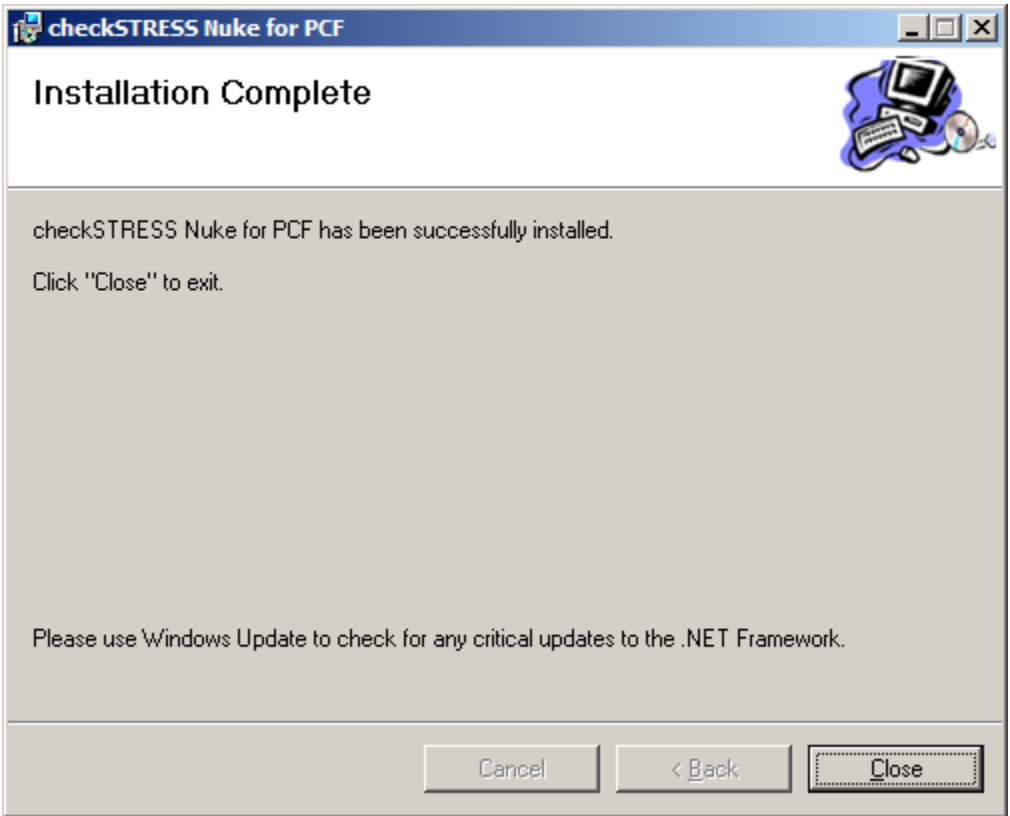

## <span id="page-8-0"></span>**A-4. Additional Settings for SST Client Software**

## **Check Additional Environment Variables Chart**

 Navigate to the **[Section D: Appendix](#page-21-0)** of these instructions and review the chart titled **[Additional Environment](#page-21-1)  [Variables](#page-21-1)** to see if the software you installed needs additional installation steps to finalize your installation. Follow instructions in your software's Plant Design Settings Reference Manual to complete any additional installation steps required. (See #2 below for location of software documentation).

#### **Review Client Software Documentation Chart**

 Navigate to **[Section D:](#page-21-0) Appendix** of these instructions and review the chart titled **[Client Software](#page-22-0)  [Documentation](#page-22-0)** to locate your installed software documentation.

## **A-5. Activate SST Client Software**

 If SST Client Software is not open, run/open the installed SST Client Software from your Windows Start menu or installation directory. When you start the SST Client Software or begin to use it, an activation dialog box will open. (An example, "checkSTRESS Nuke PCF" Activation dialog is shown below.)

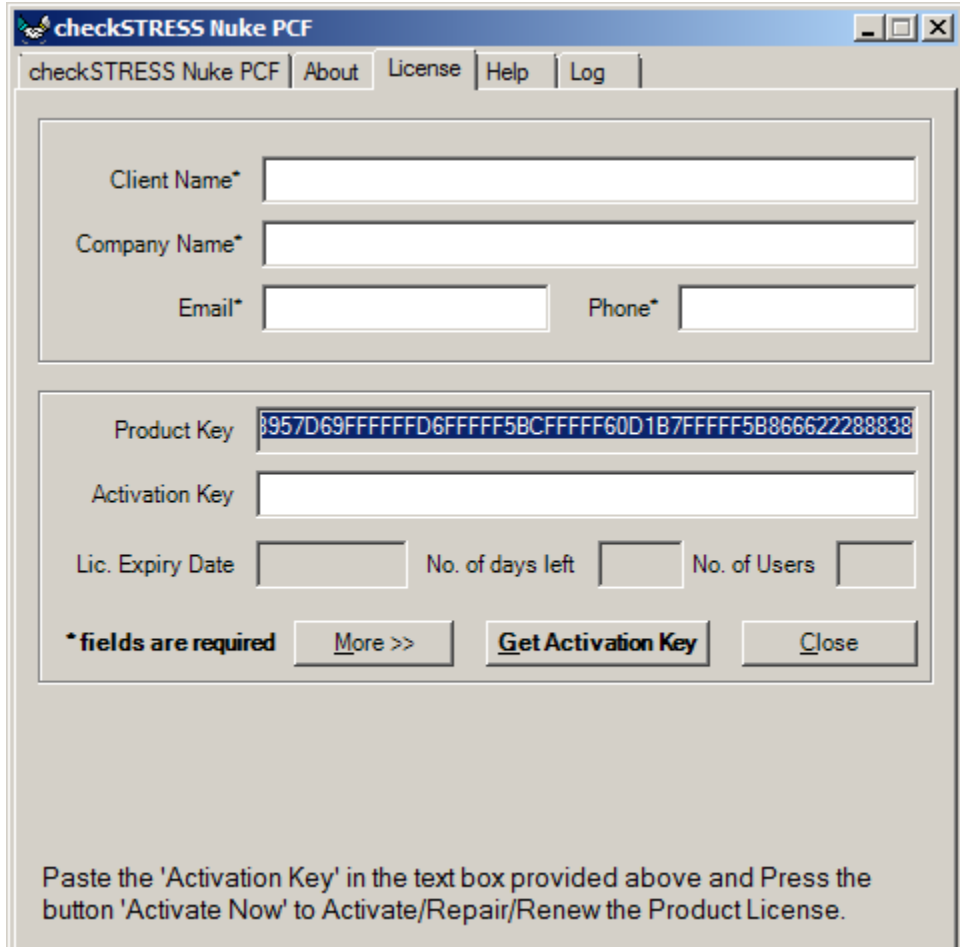

- Fill out the client information portion at the top of the dialog box.
- Email your request by clicking on the "More" button and then "Send email" button. You may also copy and paste the ENTIRE product key (which is longer than the width of the visible Product Key field) into an email and send it to **[activation@sstusa.com](mailto:activation@sstusa.com)**. If you are located in **India**, please email your information to **[sales@sstindia.co.in](mailto:sales@sstindia.co.in?subject=Requesting%20activation%20key%20for%20SSTLM%20protected%20software)**.

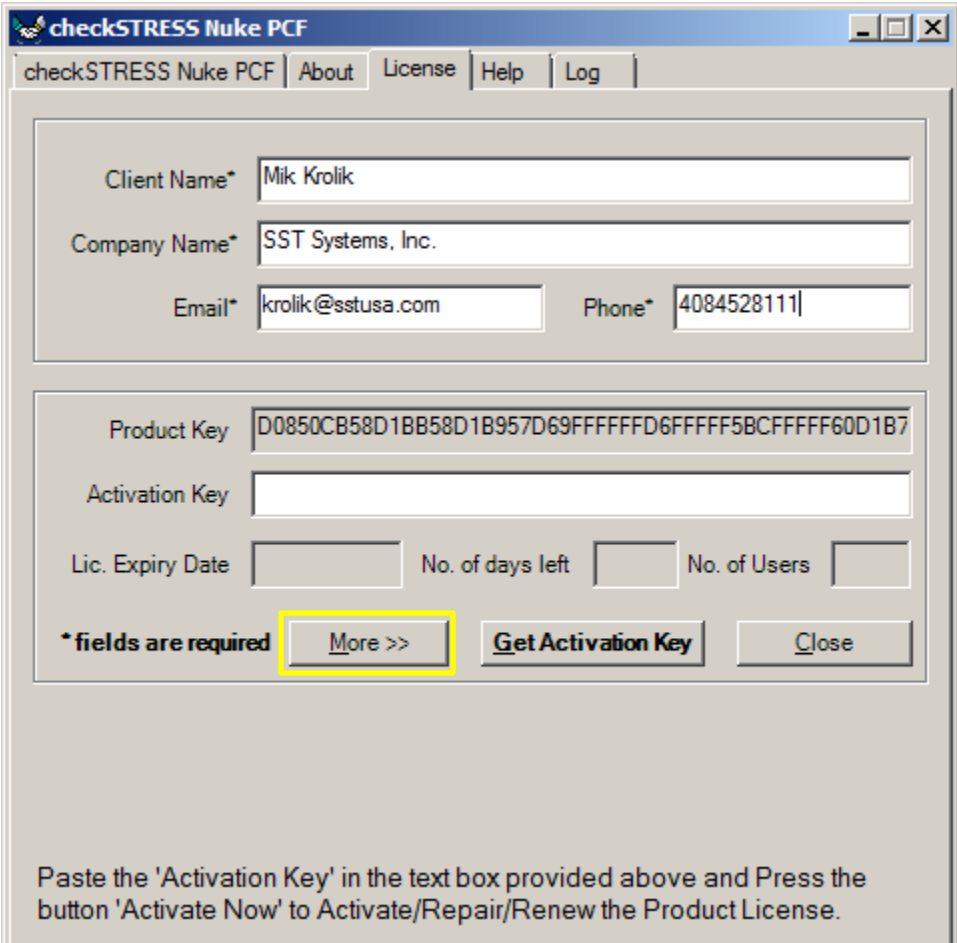

- **You will receive an Activation Key by email** to the email address entered in the client information area.
- Once the Activation Key from SST is received, launch the SST Client Software again and copy the **ENTIRE** Activation Key into the Activation Key field and click on "Activate Now" (see below).

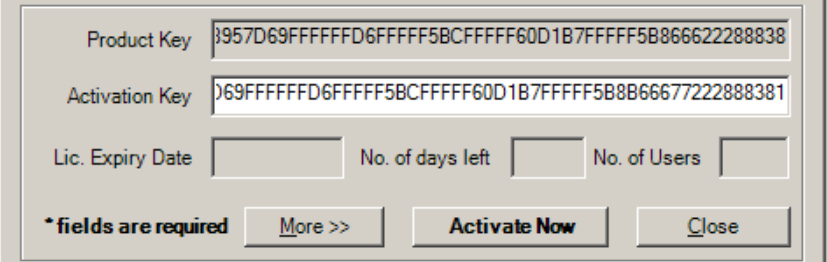

• Click Close. This completes the activation process and provides full functionality of the client software.

## <span id="page-10-0"></span>**.Section B: Network/Multiple Machine Installation Instructions.**

## <span id="page-10-1"></span>**B-1. Create Environment Variables**

#### **SKIPIP Environment Variable - on the server machine and all client machines**

Identify all the **Client** machine(s) where SST **Client software** is to be installed ONLY (**[HOTclash](https://www.sstusa.com/hotclash-downloads.php)**, **[dataTRANSLATOR](https://www.sstusa.com/data-translator-downloads.php)**, **[checkSTRESS](https://www.sstusa.com/checkstress-downloads.php)**).

- Open Windows Control Panel>System>Advanced Tab.
- Click on Environment Variables.
- Click New from the System variables window (bottom section).

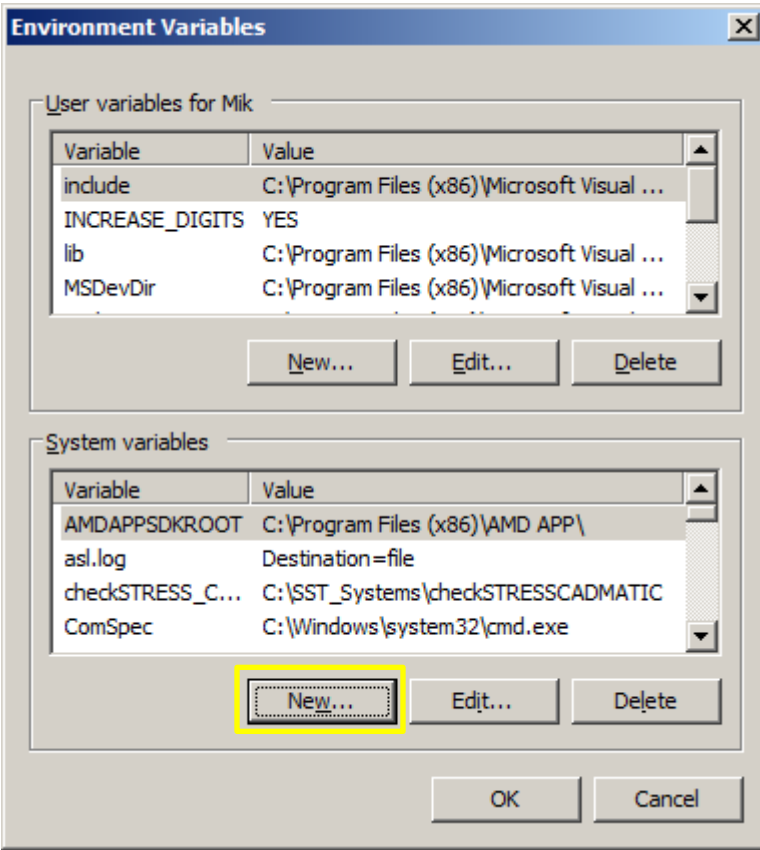

This dialogue box will appear.

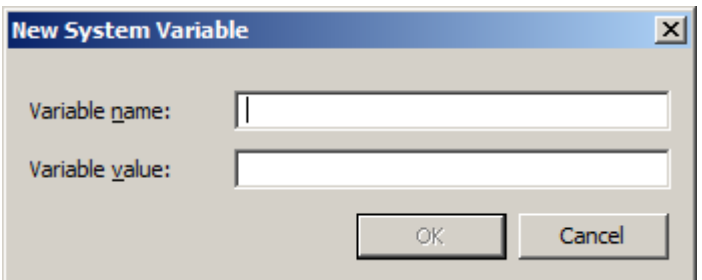

Enter the following in the appropriate fields.

Variable name: **SKIPIP** Variable value: **YES**

Make sure to use only **CAPITAL** letters (as shown above) when inputing the Variable name and its value.

**DO NOT** make duplicate entry of any Environment Variable as it will block your software from working correctly.

Click **OK** on the New System Variable dialog box to add the Variable.

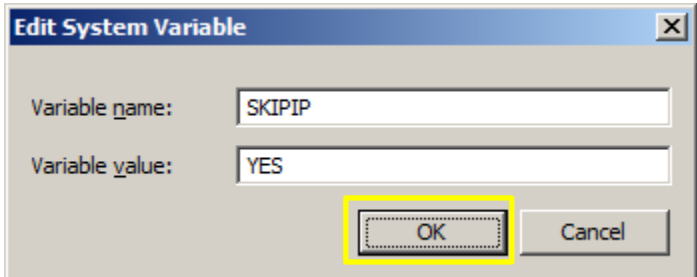

- Your settings should look similar to ones in the image below.
- Click **OK** at the bottom to exit the Environment Variables settings window and again to exit the Systems Properties window.

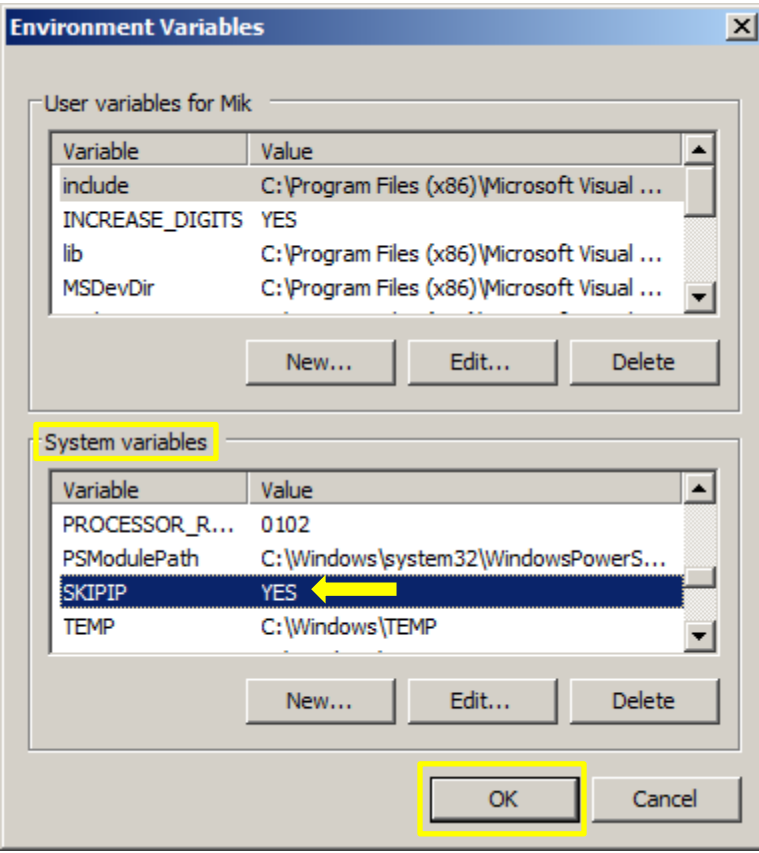

**NOTE: DO NOT** make duplicate entries of any Environment Variable on any machines as your CAEPIPE LM may not work.

#### **SSTLM Environment Variable – on all client machines only (SST License Manager is NOT installed on client machines).**

Identify all the **Client** machine(s) where SST **Client software** is to be installed ONLY (**[HOTclash](https://www.sstusa.com/hotclash-downloads.php)**, **[dataTRANSLATOR](https://www.sstusa.com/data-translator-downloads.php)**, **[checkSTRESS](https://www.sstusa.com/checkstress-downloads.php)**).

Create the following Environment variable on the **CLIENT** machine(s). This will allow SST Client Software to access the license hosted by SST License Manager over your network.

- Open Windows Control Panel>System>Advanced Tab.
- Click on Environment Variables.
- Click New from the System variables window (bottom section).

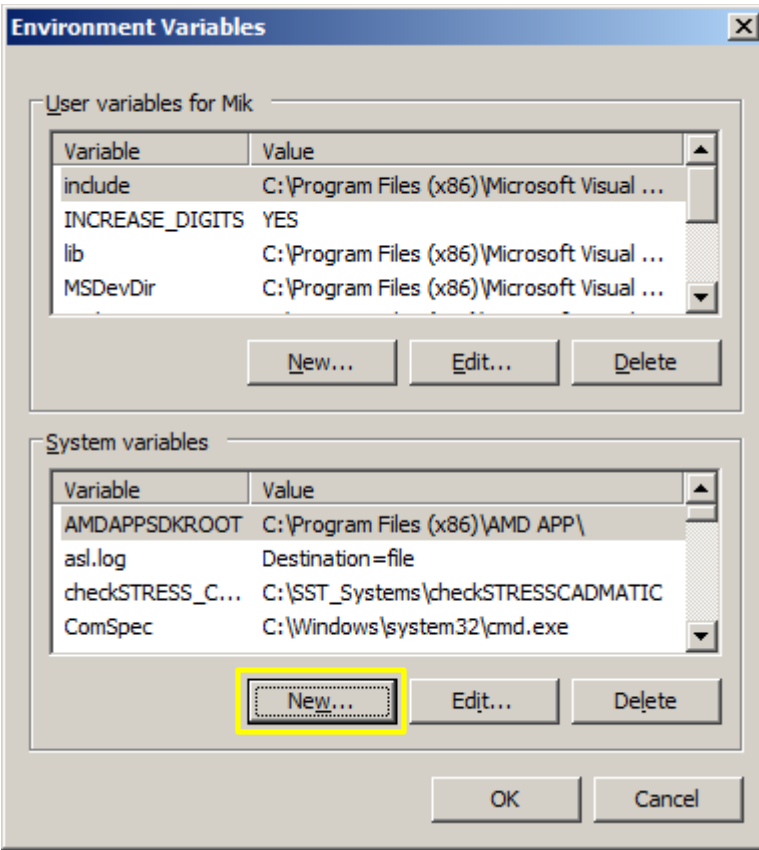

This dialogue box will appear.

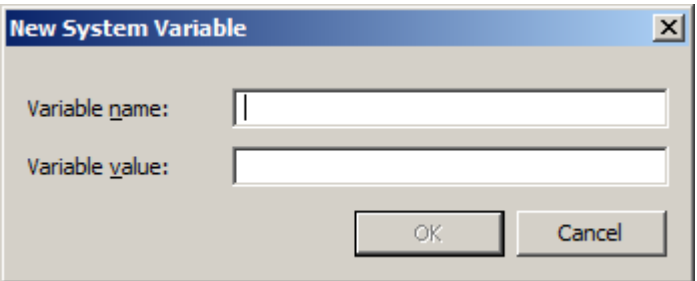

Enter the following in the appropriate fields.

Variable name: **SSTLM (**Use CAPITAL letters ONLY).

Variable value: **<Computer name>** of server machine where SST License Manager **is** installed (in the example below we entered "**ShpOffice-PC**")**.** 

Make sure that the spelling of the server "Computer name" in the Variable value is exactly as shown on the server machine under Control Panel > System menu, under Computer name, domains, and work group settings. See example in image below.

Click **OK** on the New System Variable dialog box to add the Variable.

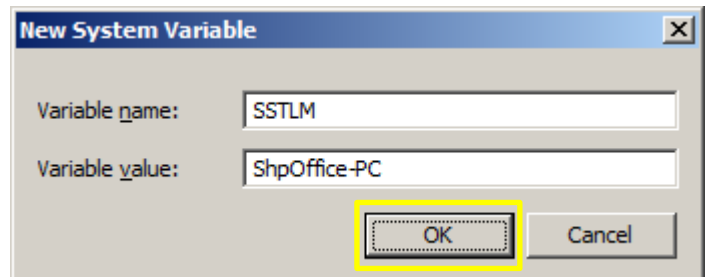

- Your settings should look similar to ones in the image below.
- Click **OK** at the bottom to exit the Environment Variables settings window and again to exit the Systems Properties window.

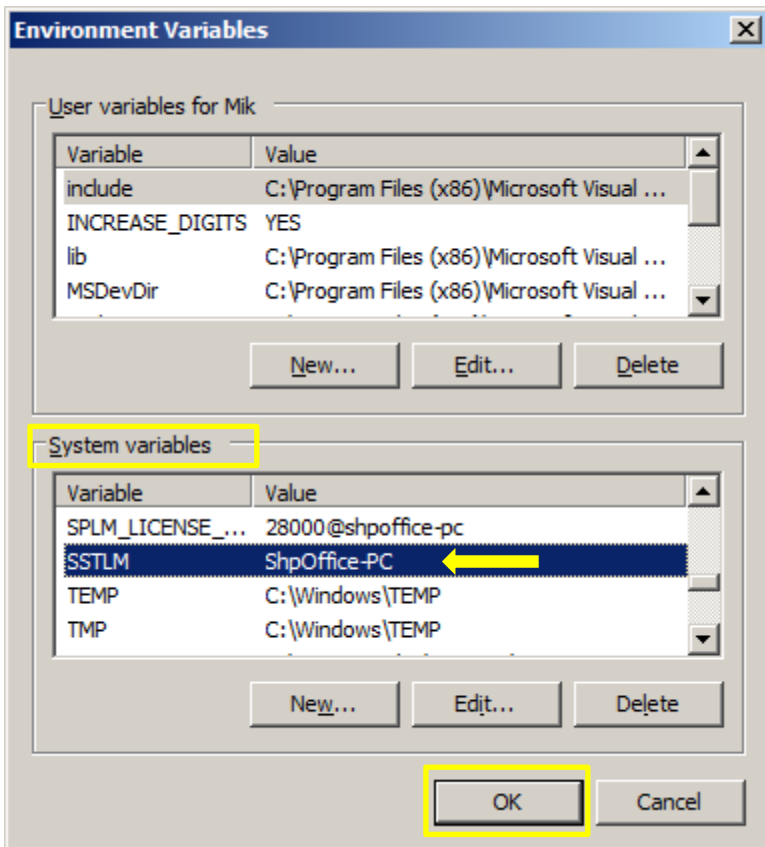

**NOTE: DO NOT** make duplicate entries of any Environment Variable as your SST Client Software may not work.

## <span id="page-14-0"></span>**B-2. Install SST License Manager on the server machine only**

**NOTE: The SST License Manager software is to be installed only once on the server machine chosen for the specific and permanent purpose of hosting the SSTLM driven client software license which all other client machines in your network will access. Do not repeat the steps described below in " Install SST License Manager" for any machine other than a dedicated server machine.**

DO NOT INSTALL SST LICENSE MANAGER ON ANY CLIENT MACHINES.

 Unzip the **[HOTclash](https://www.sstusa.com/hotclash-downloads.php)**, **[dataTRANSLATOR](https://www.sstusa.com/data-translator-downloads.php)**, or **[checkSTRESS](https://www.sstusa.com/checkstress-downloads.php)** file you downloaded from our website. Click the  $\Box$  Setup.exe icon (found in your unzipped download folder) to open the installation menu.

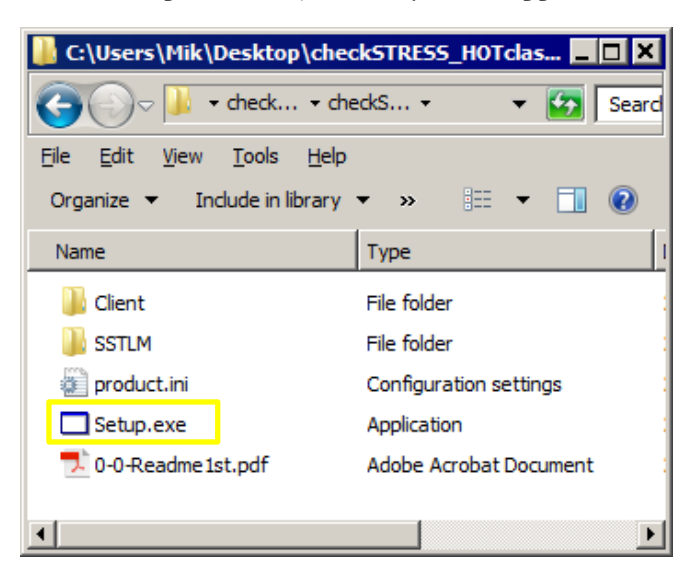

- We are using checkSTRESS Nuke PCF as our example software for these installation instructions.
- Click **"1. Install SST License Manager"** button from the installation setup menu.

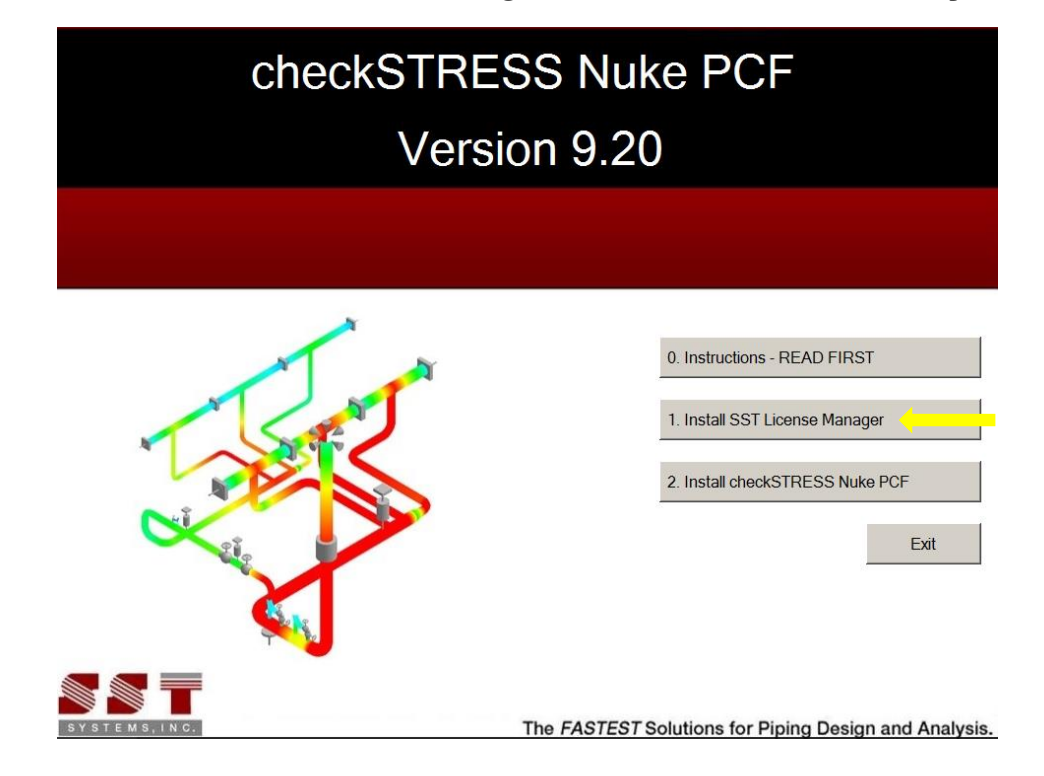

• A dialog window like the one shown below will appear. Click Next to proceed with installation.

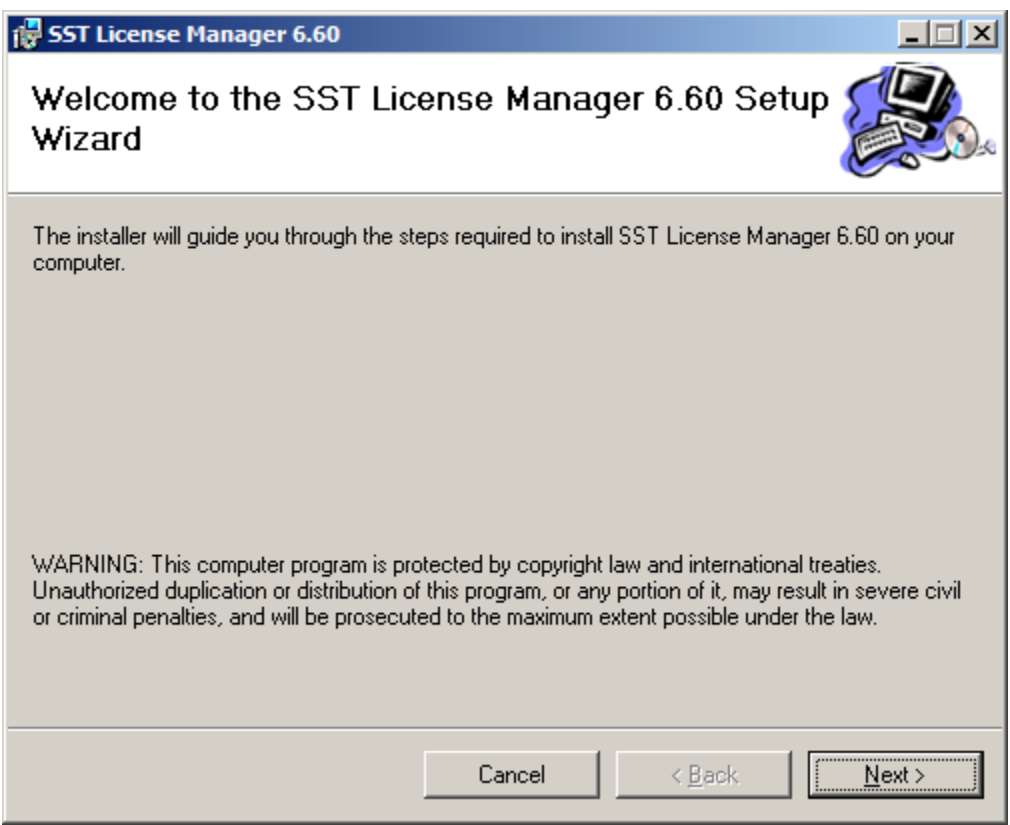

 Change the user access option at the bottom of the next screen from "Just me" to "**Everyone**". Click Next to select the default installation folder.

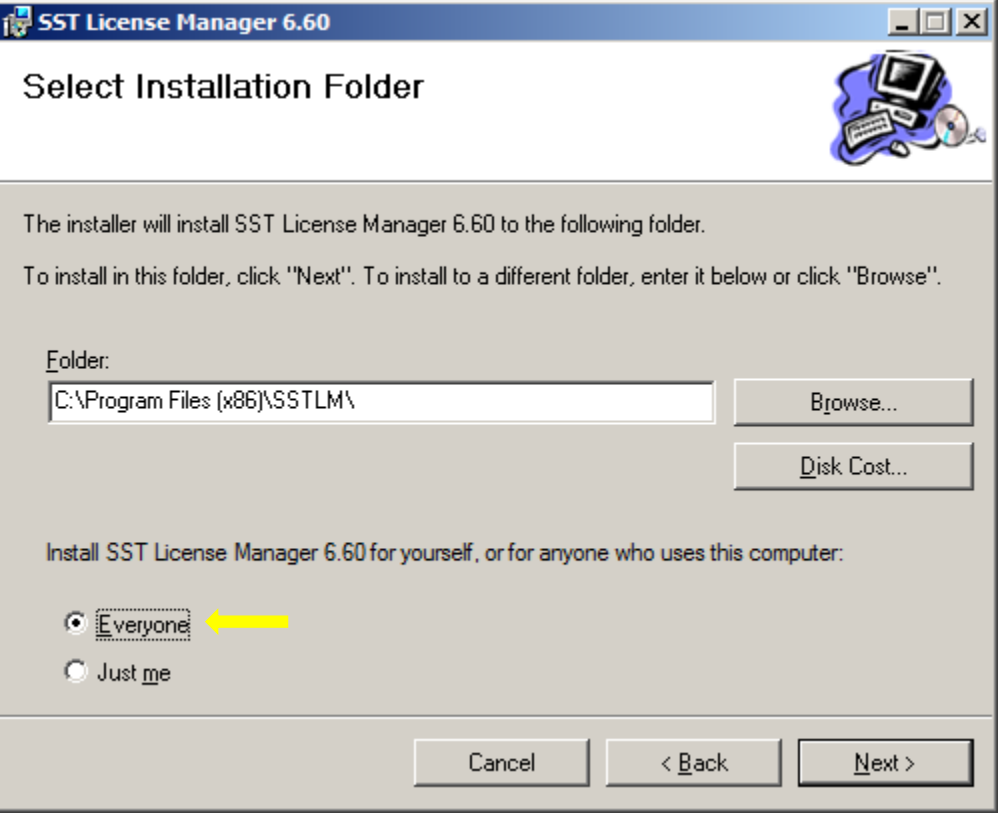

Click Next to confirm installation.

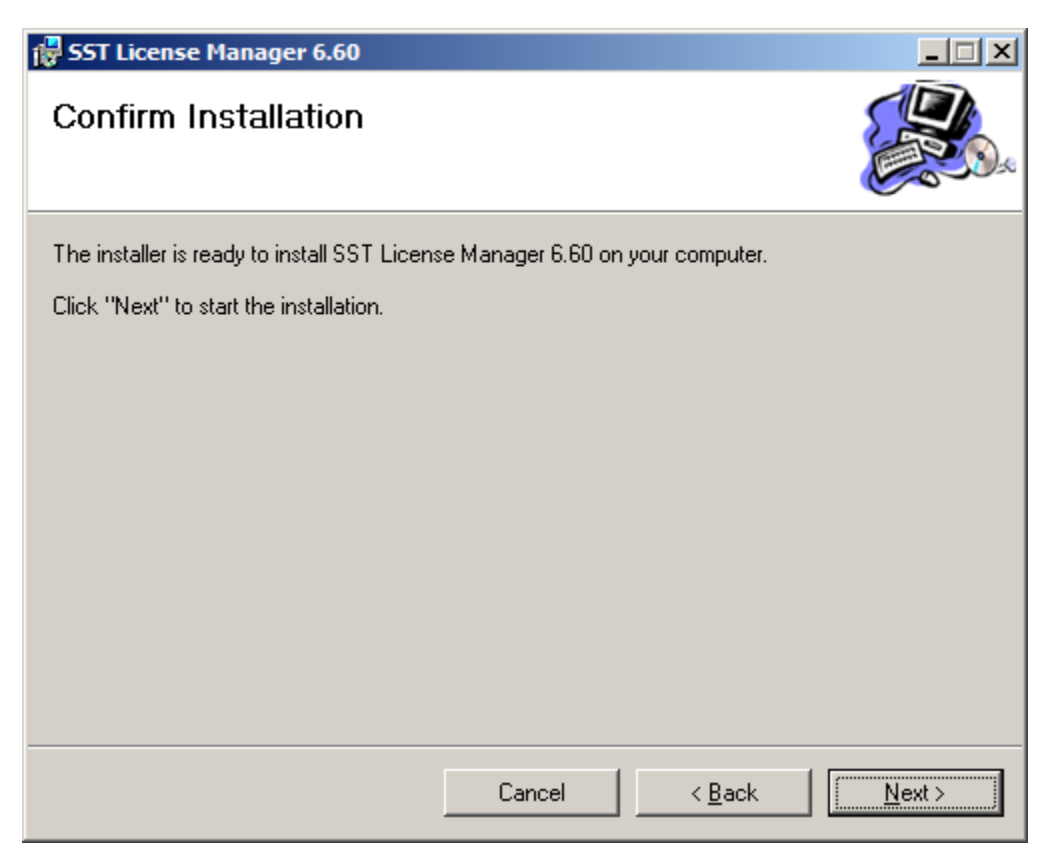

• The SST License Manager is now installed and you may click the Close button to complete the process.

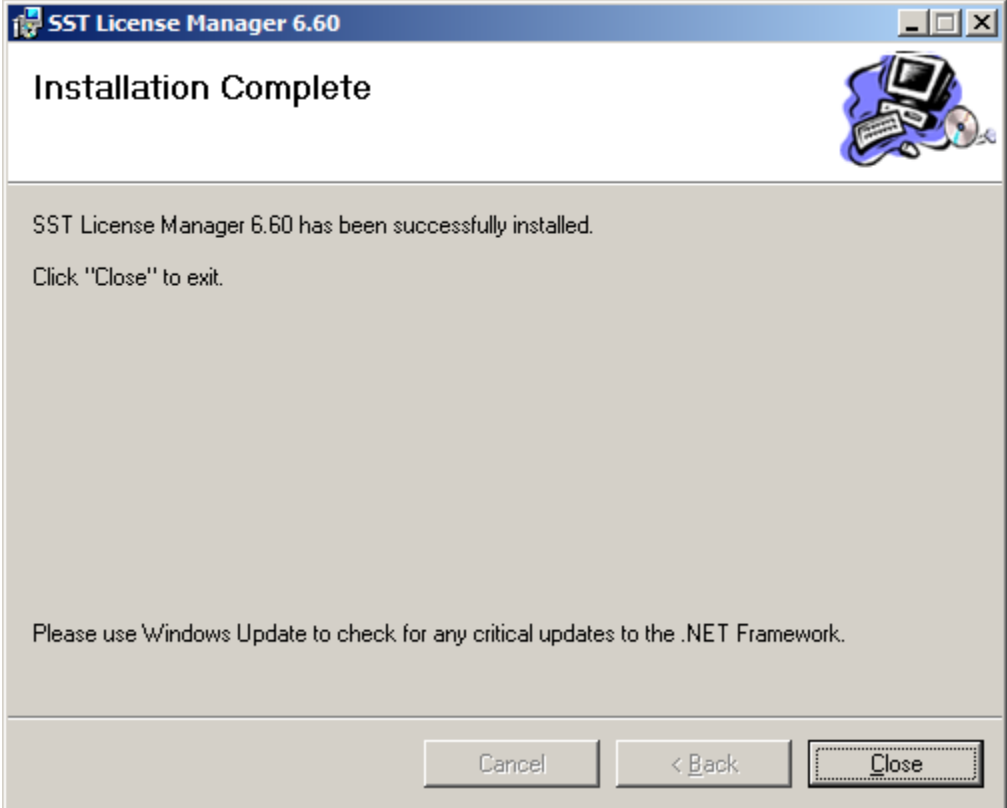

## <span id="page-17-0"></span>**B-3. Install SST Client Software on each client machine**

## DO NOT INSTALL SST LICENSE MANAGER ON ANY CLIENT MACHINES.

**1.** Click **"Install <Name of Client Software>"** from the setup menu and follow the installation instructions to install the Client software.

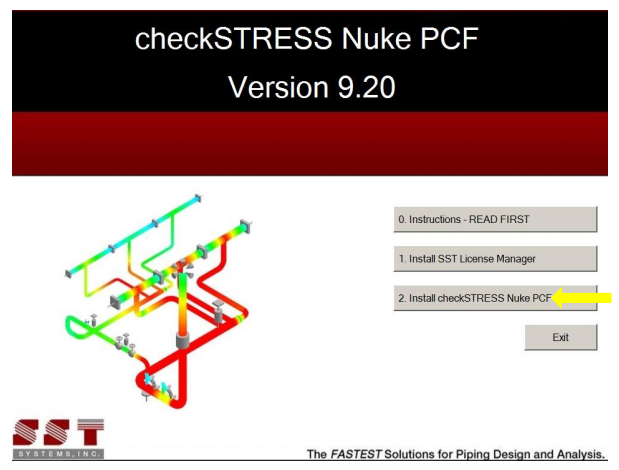

- **2.** If changing the default installation folder path, avoid using spaces or special characters (correct format shown in example below).
- **3.** Change the user access option at the bottom of the next screen from "Just me" to "**Everyone**". Click Next to select installation folder.

<span id="page-17-1"></span>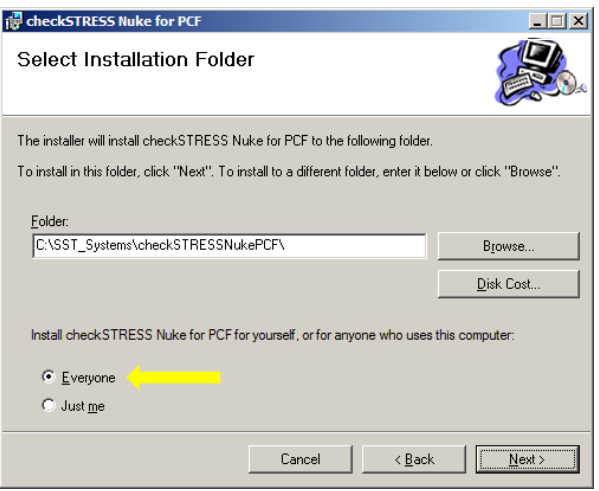

**4.** Click Next to confirm installation.

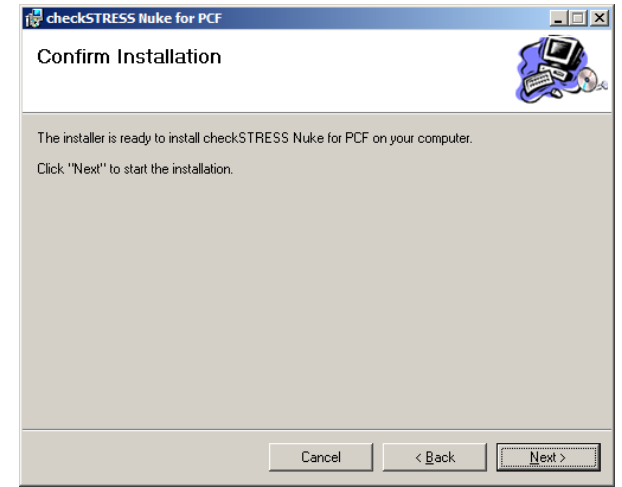

**5.** Click Close to finish the SST Client Software installation on this client machine.

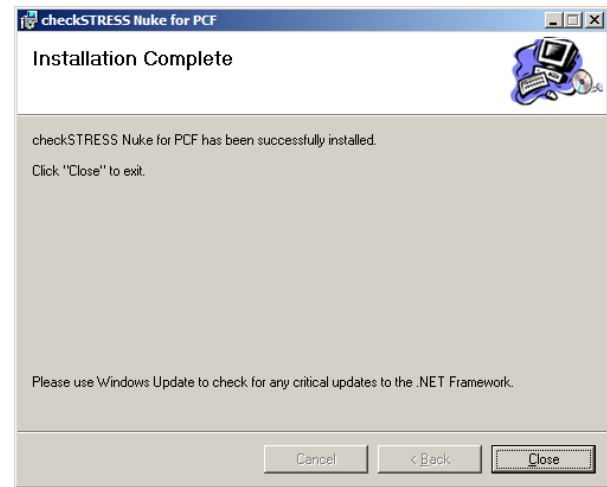

**6.** Repeat this section for any additional client machines.

## **B-4. Additional Settings for SST Client Software**

## **Check Additional Environment Variables Chart**

 Navigate to the **[Section D: Appendix](#page-21-0)** of these instructions and review the chart titled **[Additional Environment](#page-21-1)  [Variables](#page-21-1)** to see if the software you installed needs additional installation steps to finalize your installation. Follow instructions in your software's Plant Design Settings Reference Manual to complete any additional installation steps required. (See item below for location of software documentation).

#### **Review Client Software Documentation Chart**

 Navigate to **[Section D:](#page-21-0) Appendix** of these instructions and review the chart titled **[Client Software](#page-22-0)  [Documentation](#page-22-0)** to locate your installed software documentation.

## <span id="page-18-0"></span>**B-5. Requesting Activation of SST Client Software**

Product key generation and activation key request (by email) only needs to be **DONE ONE TIME**. See instructions below.

 If SST Client Software is not open, run/open the installed SST Client Software from your Windows Start menu or installation directory. When you start the SST Client Software or begin to use it, an activation dialog box will open. (An example, "checkSTRESS Nuke PCF" Activation dialog is shown below.)

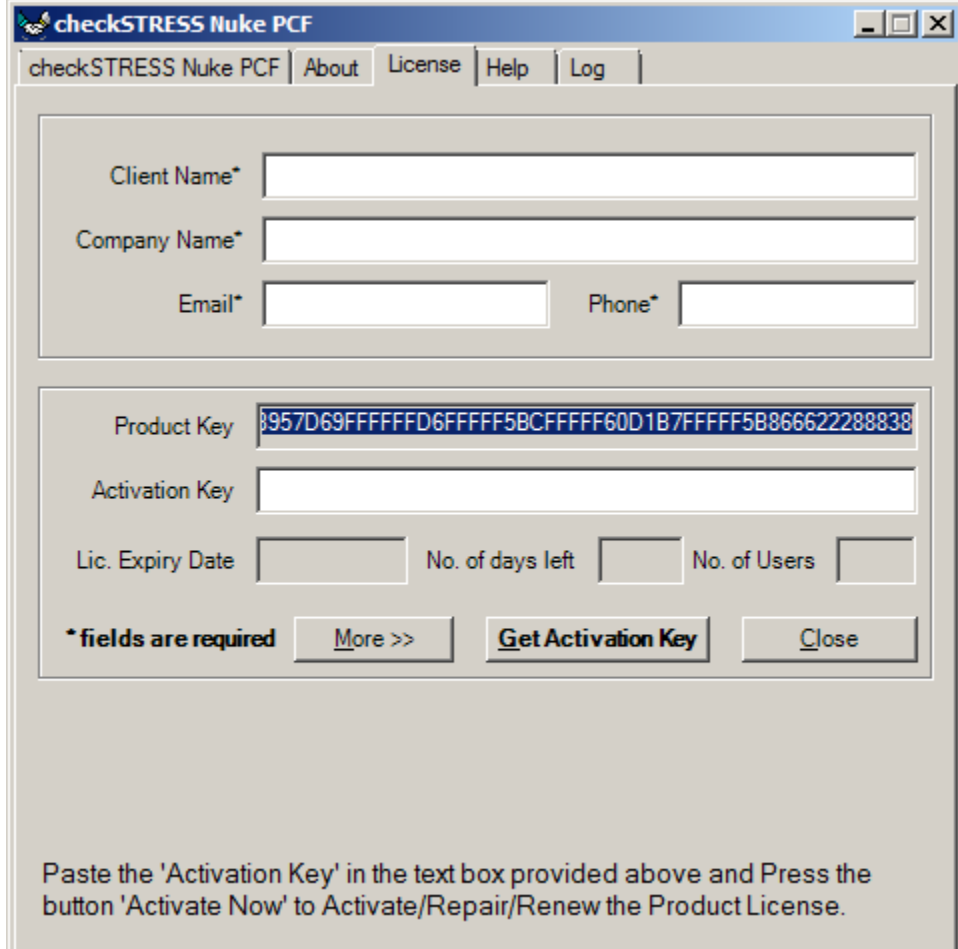

Fill out the client information portion at the top of the dialog box.

 Email your request by clicking on the "More" button and then "Send email" button. You may also copy and paste the ENTIRE product key (which is longer than the width of the visible Product Key field) into an email and send it to **[activation@sstusa.com](mailto:activation@sstusa.com)**. If you are located in **India**, please email your information to **[sales@sstindia.co.in](mailto:sales@sstindia.co.in?subject=Requesting%20activation%20key%20for%20SSTLM%20protected%20software)**.

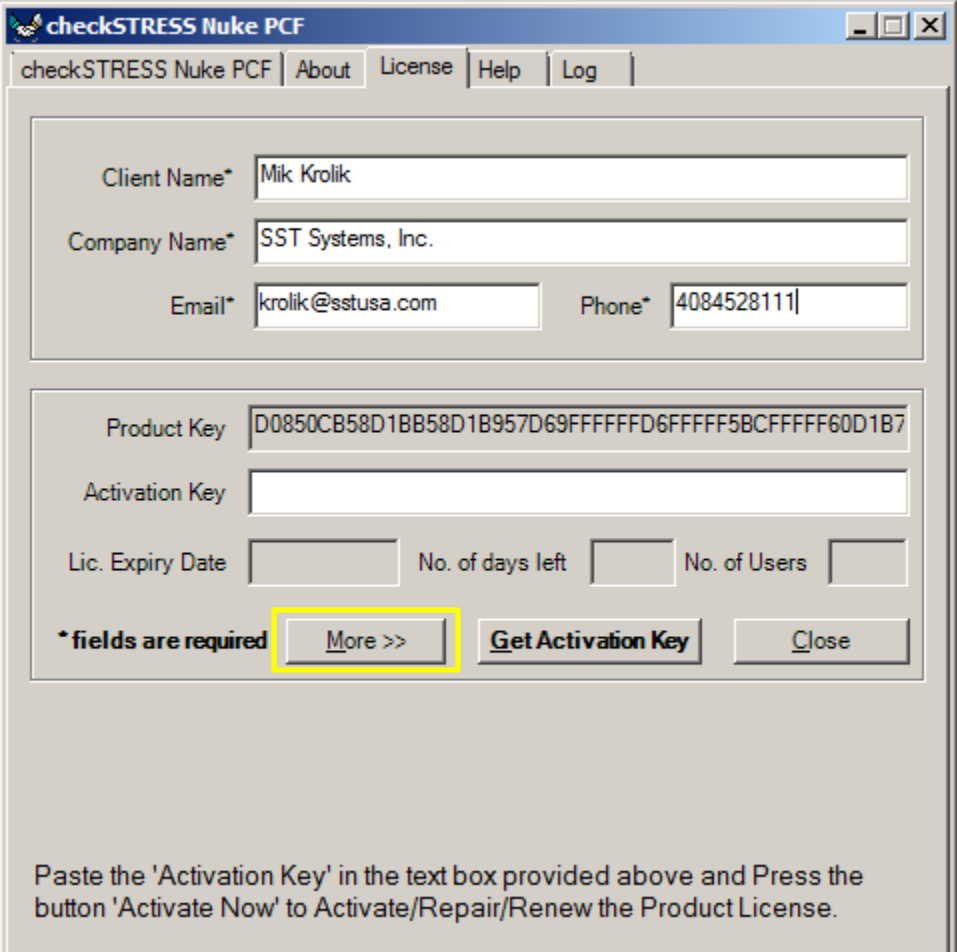

- **You will receive an Activation Key by email** to the email address entered in the client information area.
- Once the Activation Key from SST is received, launch the SST Client Software again ON EACH MACHINE and copy the **ENTIRE** Activation Key into the Activation Key field and click on "Activate Now" ON EACH MACHINE (see below).

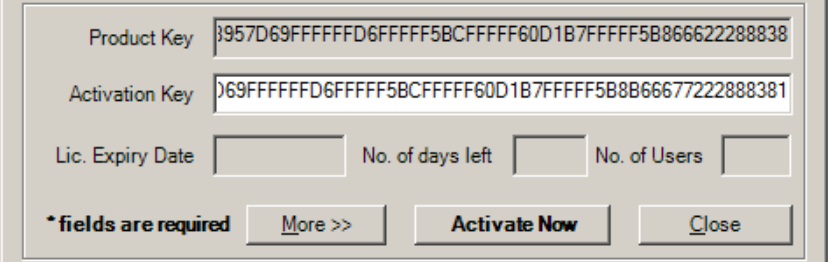

Click Close. This completes the activation process and provides full functionality of the client software.

### **Section C: Troubleshooting.**

 If you get a ".NET Framework not installed" message, or if you run into any other problems not covered by these instructions, then please visit our website for a list of troubleshooting solutions and downloads:

**<http://www.sstusa.com/universal-troubleshooting.php>**

 If SST License Manager software is already installed on your machine, the dialog windows shown below will appear instead of the the one mentioned above.

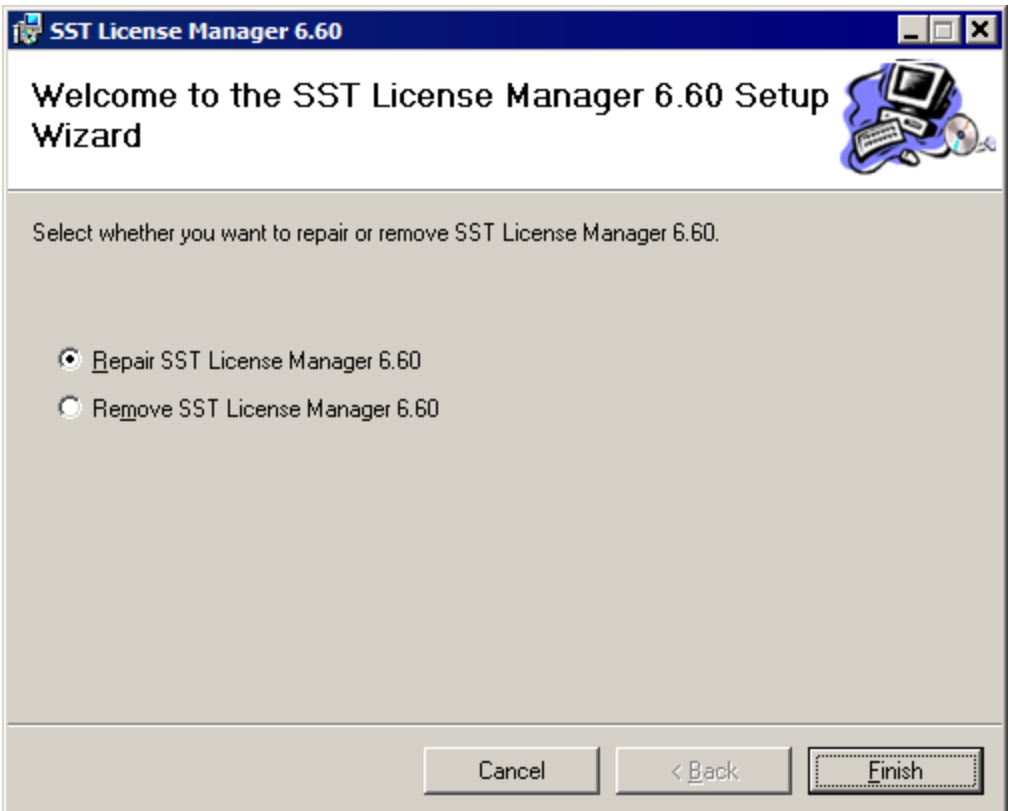

Upon clicking the Cancel button from the first dialog window an error message window will appear.

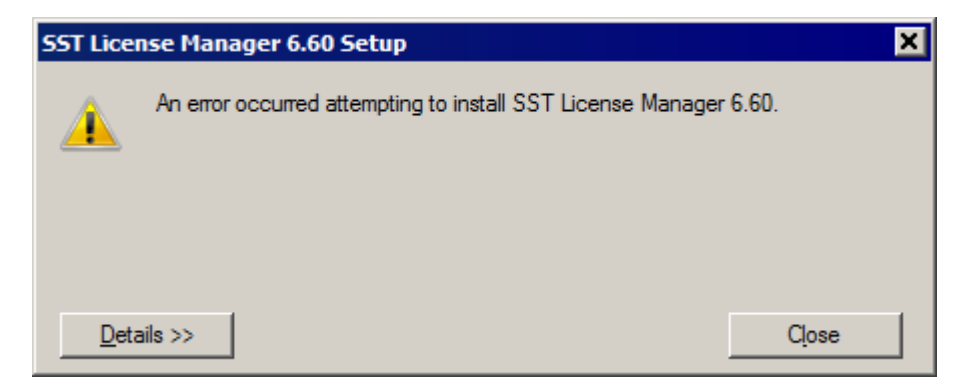

# <span id="page-21-0"></span>**Section.D: Appendix.**

## <span id="page-21-1"></span>**D-1. Additional Environment Variables Chart – see if your installed software applies.**

You may need to create an additional Environment Variable (if your software appears on this list) in order for your software to function correctly. Refer to the (.pdf) documentation of your installed program (Plant Design Settings Reference Manual).

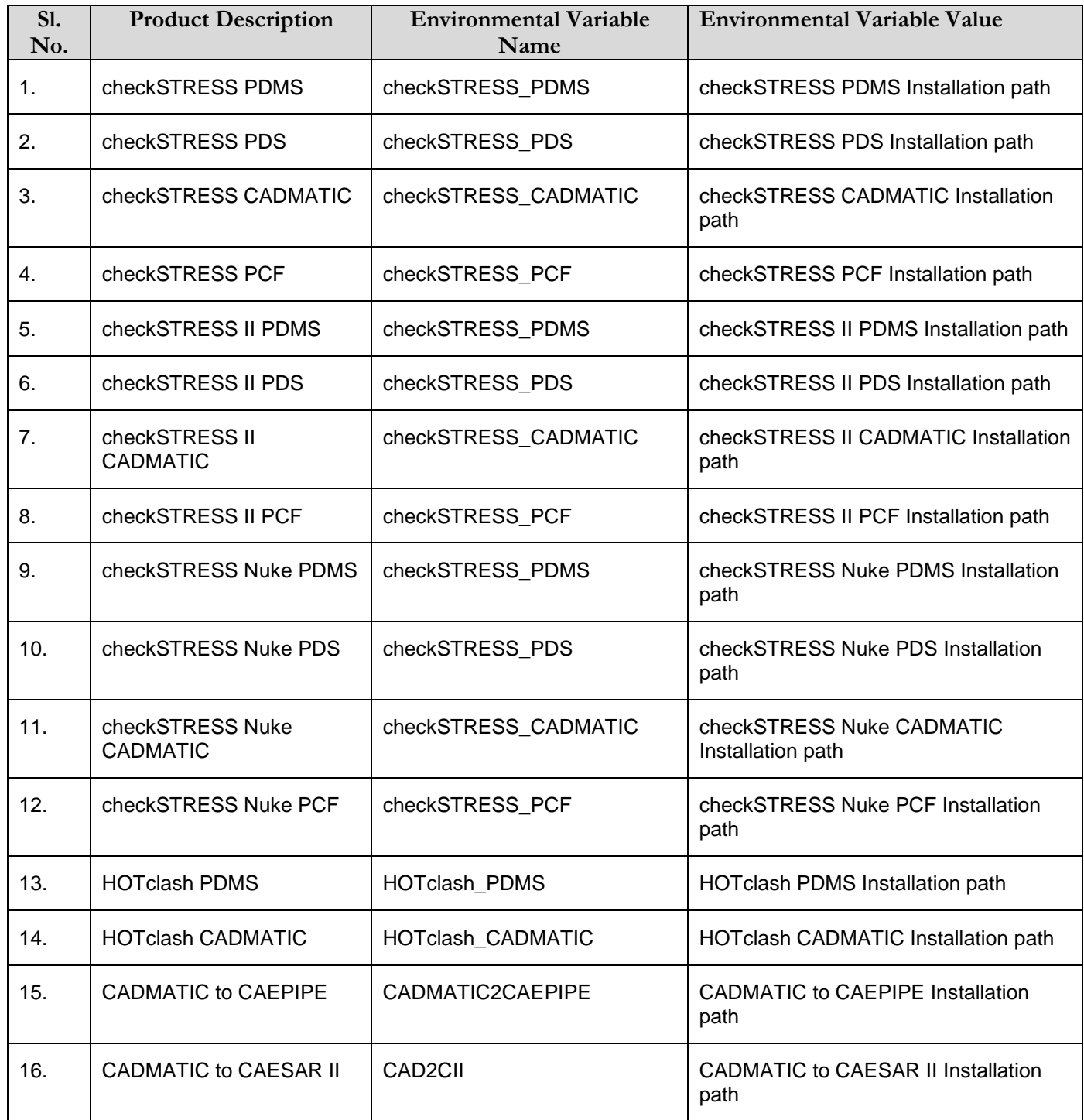

# <span id="page-22-0"></span>**D-2. Client Software Documentation Chart – read all (.pdf) documentaion files.**

This documentation gives detailed insight on the functioniality and operation of SST's software as well as cusomization and troubleshooting techinques. The (.pdf) documentation files can be located in your software's installed directory under Programs Files in Windows.

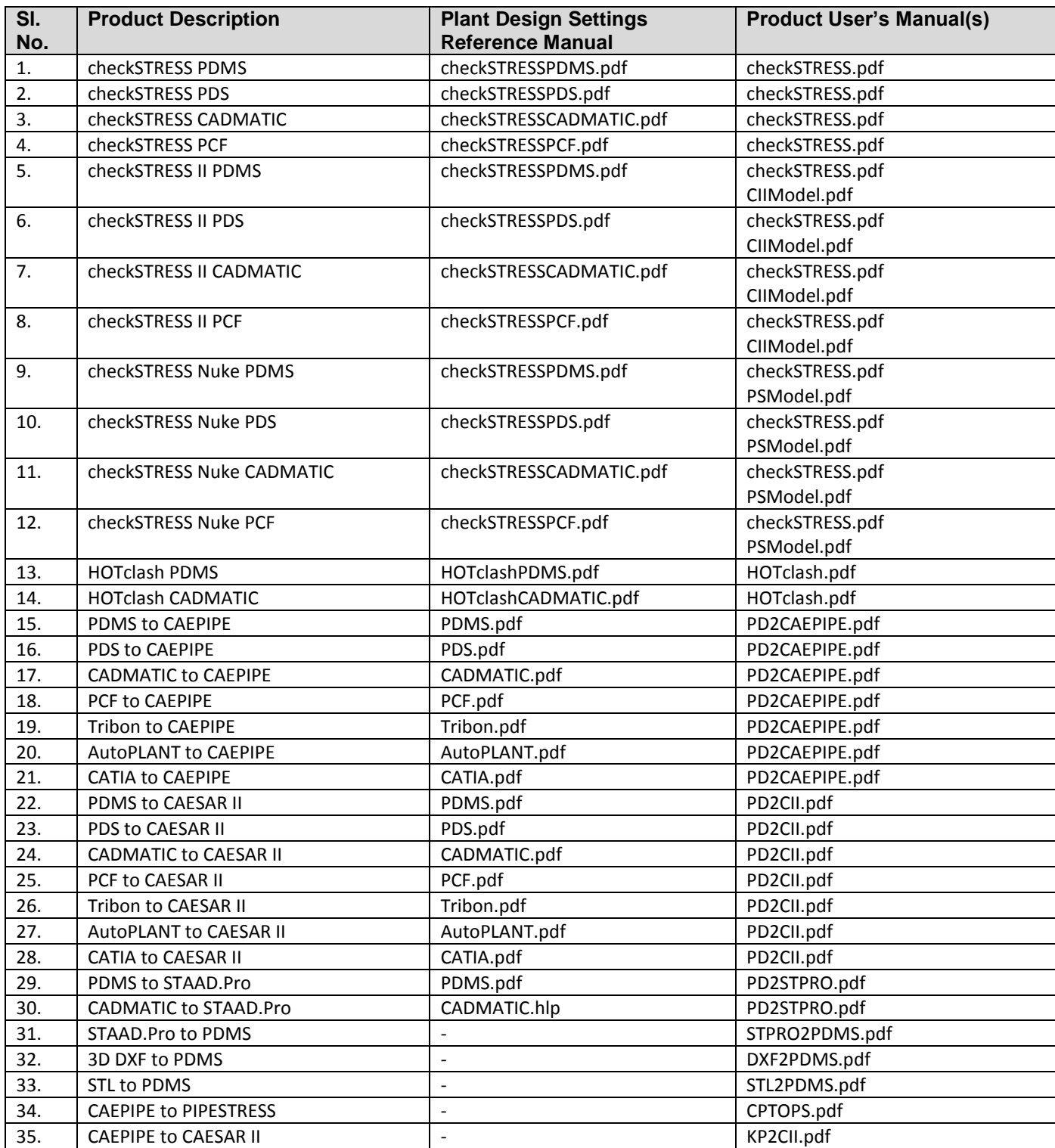